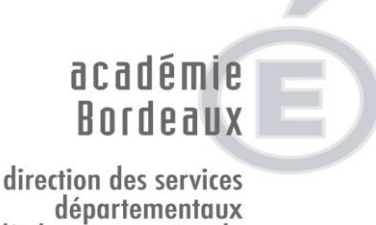

de l'éducation nationale Gironde éducation nationale

 **Candidature à la classe exceptionnelle – document d'aide à la saisie**

**1/ Se connecter à I-Prof,** puis cliquer sur « Les services », puis « ok »

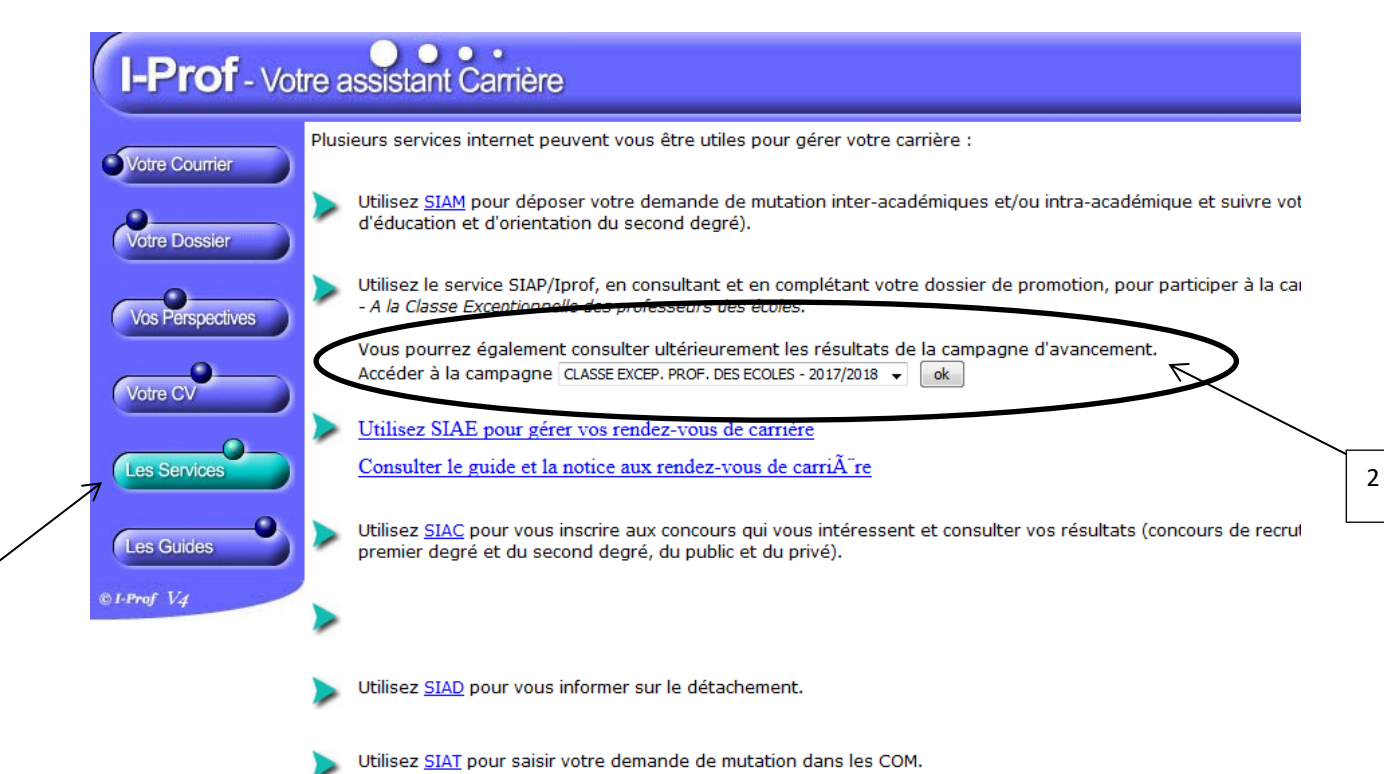

## Puis :

1

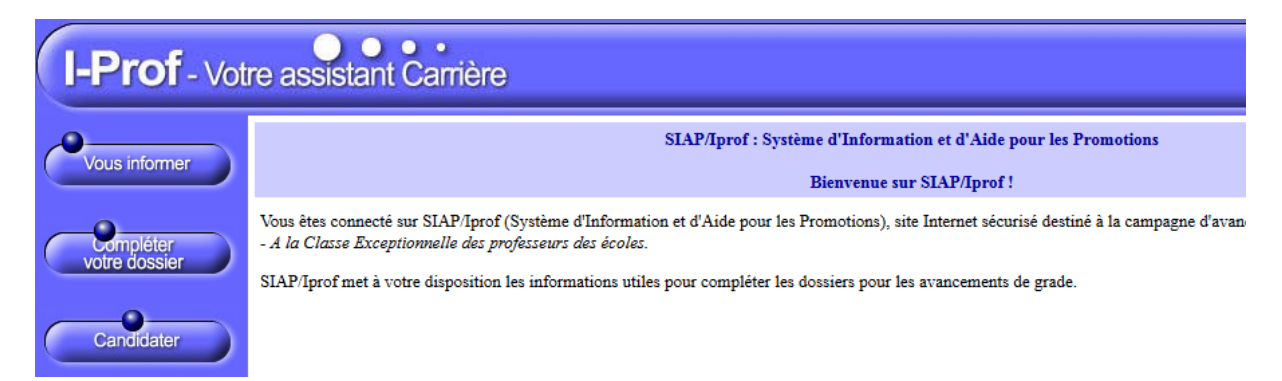

## **2/ Cliquer sur « compléter votre dossier », puis « fonctions et missions »**

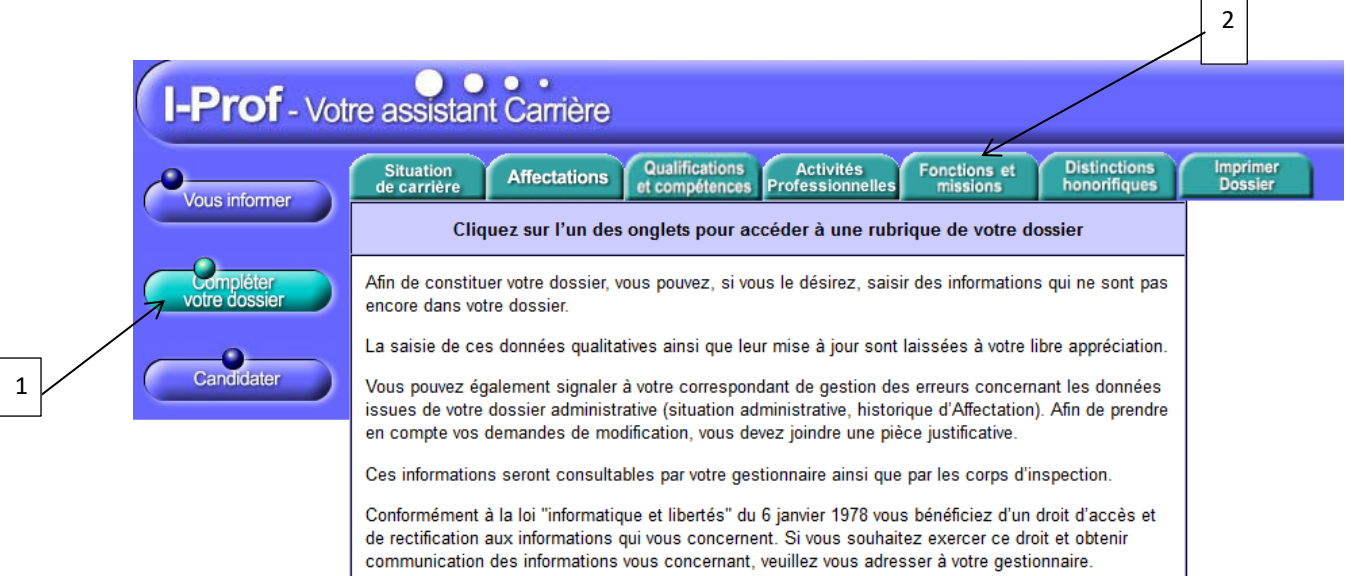

## **3/ Cliquer sur « ajouter »**

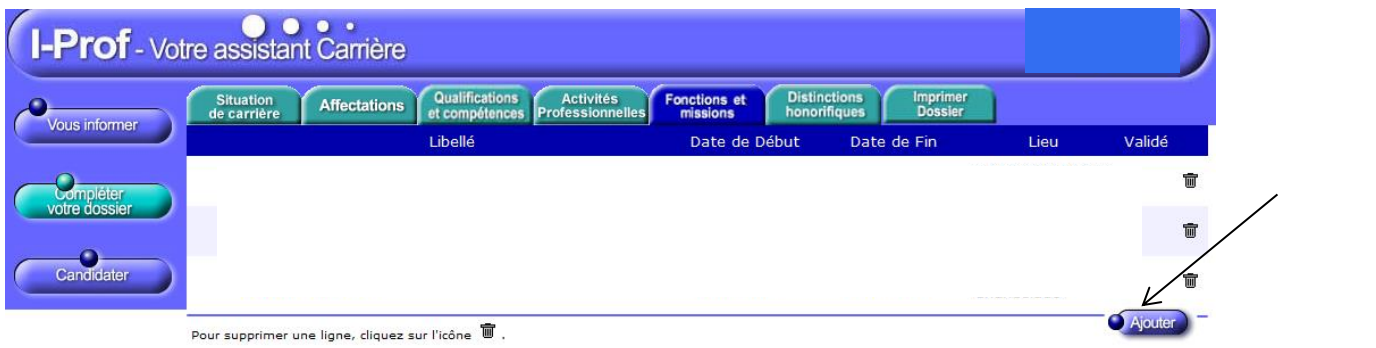

 $\blacksquare$  $\overline{\phantom{a}}$ 

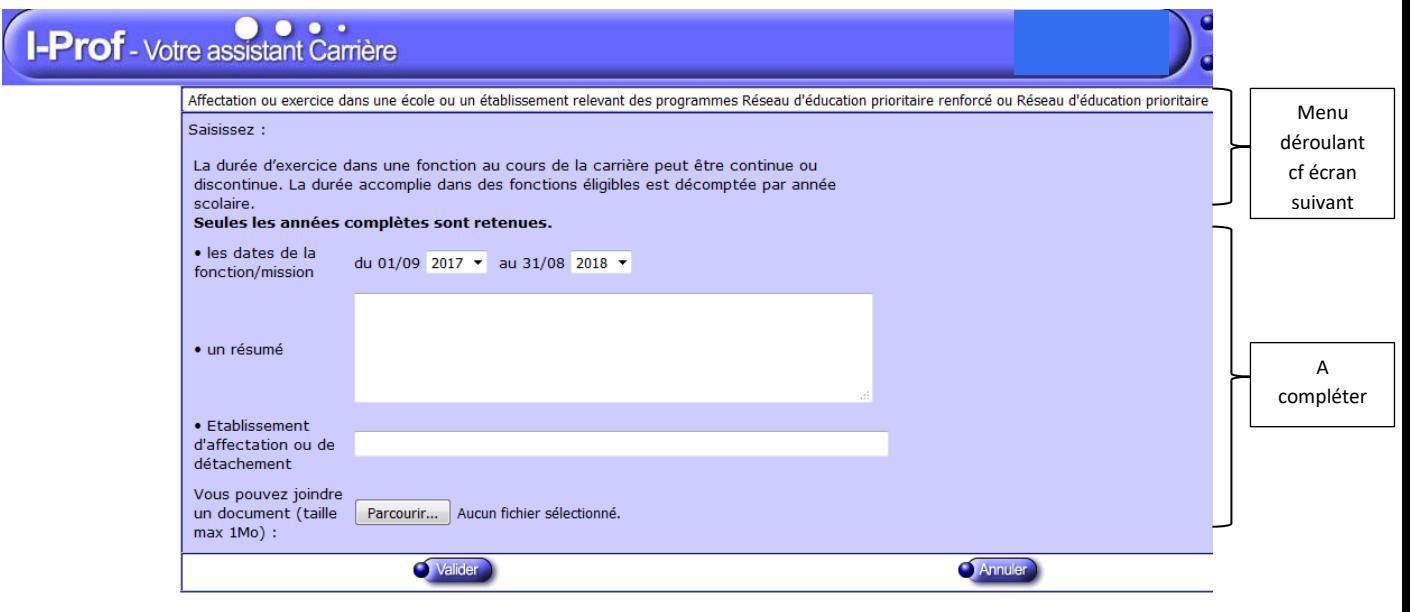

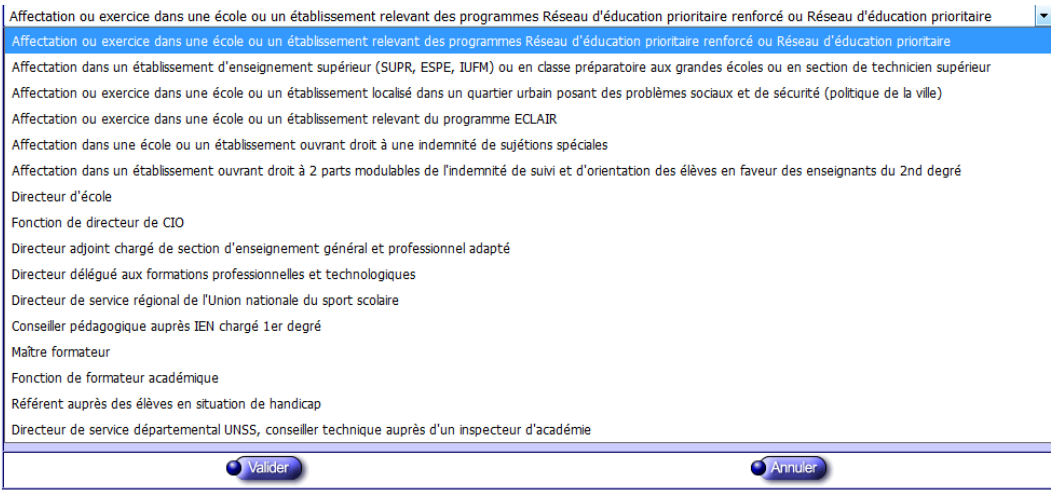

## **4/ Cliquer sur « Candidater », puis « générer Fiche Candidature », puis « validation »**

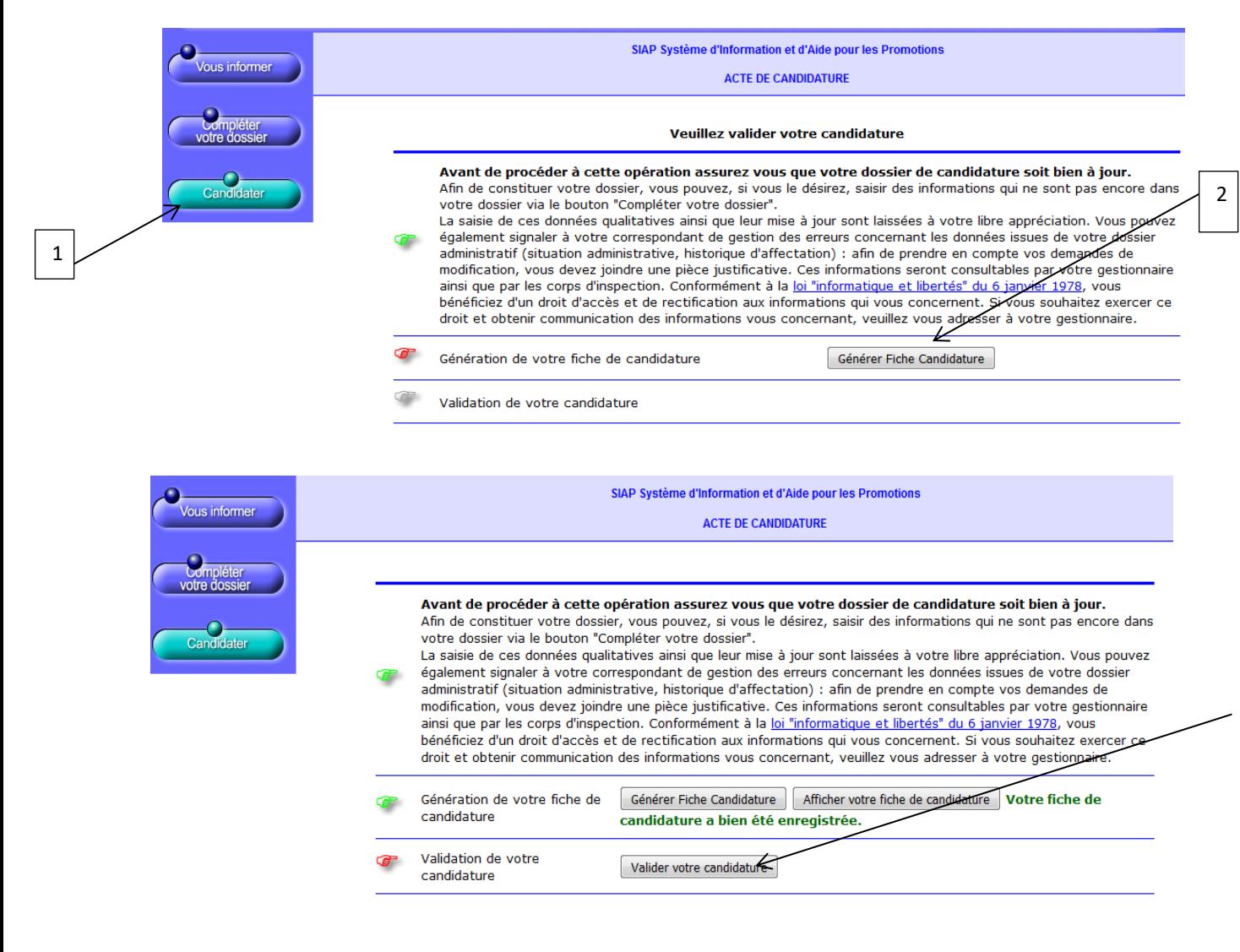